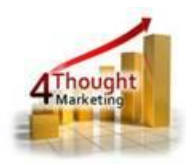

# 4THOUGHT MARKETING CO CLOUD FEEDER CLOUD APP DOCUMENTATION

Created August 18<sup>th</sup>, 2017 Last Modified October 3<sup>rd</sup>, 2019 By Kaushal Singh

Company Confidential 10/3/2019

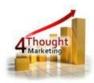

## Purpose of the CO Cloud Feeder App

CO Cloud Feeder allows you to add CO Records to any Program Canvas based on filters configured in the app.

This document will show how this Cloud App can be used inside Program Canvas for Custom Objects.

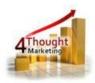

## 1) Set-up in Oracle Eloqua

Please follow these instructions to set-up this Cloud App in your Oracle Eloqua instance.

1.1. Log in Oracle Eloqua as usual, is recommended to check the box "Remember me".

1.2. Click or Copy and Paste the following link:

https://login.eloqua.com/Apps/Cloud/Admin/Catalog/Add/68292bb8-dcec-4274-a3f4-

086fff84f95f/6D-51-CD-7E-4B-9E-8B-73-DD-AD-47-3E-D5-79-DC-81

Note: Sometimes, you're asked to log again, please do so if it happens.

1.3. In the following screen, click "Accept and Install"

### CO Cloud Feeder

Accept and Install

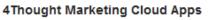

www.4thoughtmarketing.com

#### Email appCloudPortal@4thoughtmarketing.com Phone 888 356 7824

Description Add CO Records to any Program by using the filters required

#### Services

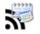

#### Feeder : CO Cloud Feeder

Add CO Records to any Program by using the filters required

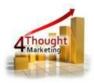

### 1.4. In the next screen, click "Sign In" and then "Accept"

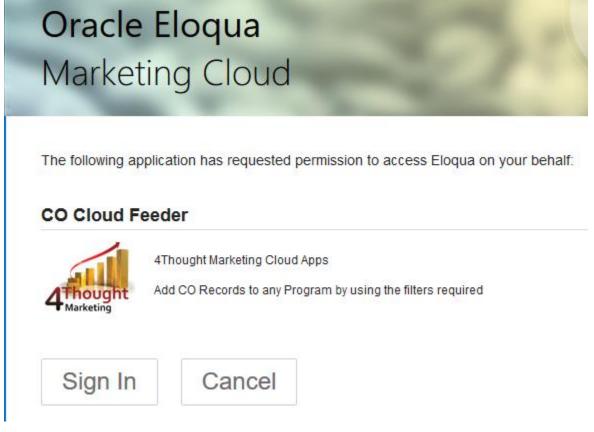

1.5. You're all set. The cloud feeder is ready to be used.

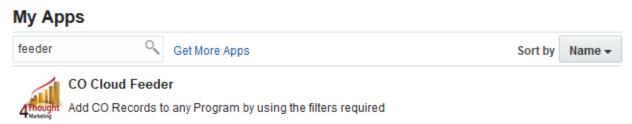

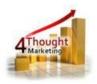

## 2) How to use

The following instructions show a basic/simple usage. You can incorporate this Cloud App to any existing Program Canvas for Custom Objects.

- 2.1 Create/Open Program Canvas. Make sure the Program type is for Custom Objects.
- 2.2 Click on the arrow at the left side menu to show all the apps available to use

| Program Steps |                              |  |  |
|---------------|------------------------------|--|--|
| 0             | Listen                       |  |  |
| *             | Compare Custon Object Fields |  |  |
| Y             | Shared Filter Memb           |  |  |
| 25            | Add to Program               |  |  |
|               | Update Rules                 |  |  |
| B             | CampaignCloudAction          |  |  |
| 25            | Move to Program              |  |  |
| ${}^{\circ}$  | Wait                         |  |  |
|               | Campaign Membership          |  |  |

2.3 Under "Data Sources" locate the "CO Cloud Feeder" App (colored in green)

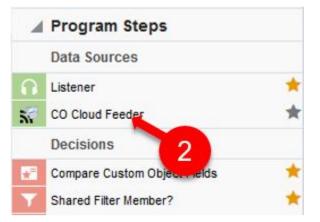

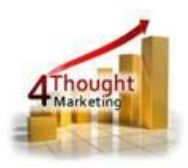

2.4 Drag and drop the cloud app into the canvas area. Connect the corresponding elements

to the dropped cloud app

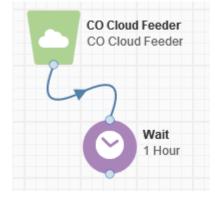

- 2.5 Double click the CO Cloud Feeder step, you will see some options for this element.
  - a. Rename the step if needed

|          |          | d Feeder |  |
|----------|----------|----------|--|
| Step nar | e:       |          |  |
| COCIA    | d Feeder |          |  |

b. Click the pencil icon to open the settings for this step.

You will need a user to log in and configure this Cloud App. If you don't have one, you can create one. If you do, use your user to Log In in the page shown in the following screenshot:

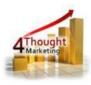

## athought Marketing's App Cloud Portal

Log in Register Reset Password

| Please enter your user information to log in.                                                                                                    |
|----------------------------------------------------------------------------------------------------|
| Email address                                                                                                    |
|                                                                                                    |
| Password                                                                                                    |
|                                                                                                    |
| Remember me?     By checking this box you accept our <u>Cloud Services Agreement</u>                                                                          |
|                                                                                                    |
| Log in                                                                                                    |
| Don't have a Account? Did you forget your password?                                                                                                    |
| Questions? Comments? Ideas? 888-ELOQUA4 (888 356 7824)   Email us at <u>appCloudPortal@4ThoughtCC.com</u>   Copyright ©<br>2009 - 2016   All Rights Reserved. |

#### 2.6 Filter the CO Records to select only the ones you want to add to the Program

- i. Choose the CO field
- ii. Choose the operator for the filter
- iii. Specify the filter value
- iv. Click on the plus symbol to Add the filter

Notes: You can create up to 5 filter criteria and use "AND/OR/NOT" logic to create complex filters for your CO records.

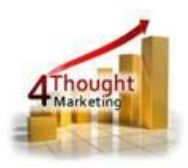

Note that Eloqua supports only a limited number of filter-formats, specifically the ones in the following screenshot:

#### Important

Supported filter formats with logical operators:

- (A OR B) AND (C OR D)
- A AND NOT B AND (C OR D)
- A AND B AND (C OR D)
- A AND (B OR C)

If you need something different than the previous ones, we encourage you to test enough and make sure the results are what you're expecting. If you add a filter that needs to be removed just click on the trash can icon to

the right of the filter line.

There are some new operators:

- In CO set: The CO set to select must have just 1 field.

It checks the selected field from the source CO set, vs the only field in the 'destination' CO set, if/when there's match, the CO will be feed into the program.

If the filtering area has only 1 filter and it uses this operator, you just need to add a zero (0) in the Evaluation Order field.

If the filtering area has more than 1 row and somewhere is being used this operator, you don't need to specify the filter 'In CO set' on the 'Evaluation Order' field.

**Within last**: Will be enabled only when the source CO Field has a date field. You need to specify the amount of time to check and the time-unit

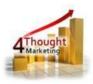

(hours, days, weeks, months or years) to determine if the CO date-field has a date-value field within the last amount of time you indicate.

- Not within last: Will be enabled only when the source CO Field has a date field. You need to specify the amount of time to check and the time-unit (hours, days, weeks, months or years) to determine if the CO date-field does not have a date-value within the last amount of time you indicate.
- v. Evaluation Order: You can choose in what order you want the filters evaluated. Use the numbers from the first column as the identifiers. Use only parenthesis, 'and', 'or', 'not', numbers and spaces. For example: "(not 1) and (2 or 3)".
- vi. Date Filter (Optional): This section will be evaluated after the previous filters using an **AND** operator. Here you can select:
  - CO Field: Only date-fields will be available (including system fields)
  - Operator: "Add/Subtract Timespan" or "Minus"
  - Evaluation criteria: It will vary depending on the previous operator you select
    - With the "Add/Subtract Timespan" operator you will be able to either add/subtract the amount of time, the time-unit you indicate and the result will be compared vs todays' date to determine if both values are equals.

| CO Field                  |      |
|---------------------------|------|
| UpdatedAt (Date - System) | ~    |
| Operator                  |      |
| Add/Subtract Timespan     | ~    |
| + ~ 1 😧 Days ~ = Too      | day? |

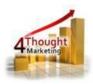

 With the "Minus" operator you will be able to select another CO date-field to determine if the difference is equal to the amount of time and time-unit you indicate.

| CO Field                  |       |         |     |
|---------------------------|-------|---------|-----|
| UpdatedAt (Date - System) |       |         | ~   |
| Operator                  |       |         |     |
| Minus                     |       |         | ~   |
| CreatedAt (Date - System) | ~ = 1 | ¥ Years | ~ ? |

- vii. Flag Processed CO Records (Optional): You can flag the CO records that are being added into the Program. For this purpose, select a CO and a static value or a wildcard (to write a date stamp or a GUID).
- viii. Get only mapped CO Records: You can narrow only COs that are mapped to Contacts. If you select this check box then 'orphan' COs without a contact will be ignored and won't be added to the Program.

Note: Eloqua does not allow more than 2 date fields to be included in one filter

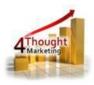

| CO Filtering                                                                                                    |                                                                                                    |  |  |  |  |  |
|----------------------------------------------------------------------------------------------------|----------------------------------------------------------------------------------------------------|--|--|--|--|--|
| CO Field                                                                                                    | - Please select one - V                                                                               |  |  |  |  |  |
| Operator                                                                                                    | - Please select one - V                                                                               |  |  |  |  |  |
| Static Value                                                                                                    | Type a value                                                                                          |  |  |  |  |  |
|                                                                                                    | Add Filter                                                                                            |  |  |  |  |  |
|                                                                                                    | Saved Filters                                                                                         |  |  |  |  |  |
| CO Fie<br>1 Opera<br>Static                                                                                                    | itor = (Equal) 🗸 📾                                                                                    |  |  |  |  |  |
| Evaluation Order                                                                                                    |                                                                                                    |  |  |  |  |  |
| <ul> <li>Eloqua has some limitations on the API filtering capabiclick <u>here</u>.</li> <li>Use the numbers from the first column on the previous identifiers.</li> <li>Use only <i>and</i>, <i>or</i>, <i>not</i>, numbers and spaces.<br/>For example: "(not 1) and 2 or 3."</li> </ul>                                                      |                                                                                                    |  |  |  |  |  |
| • If you don't use parenthesis, the <i>and</i> operator will be evaluated first, then goes <i>or</i> .<br>For example, a filter like 1 and 2 or 3 will be executed as: (1 and 2) then the result will                                                                                                    |                                                                                                    |  |  |  |  |  |
| <ul> <li>be compared against or 3.</li> <li>Do not map the filter with the "In CO Set" Operator w</li> <li>If the "In CO Set" is the only filter then use 0 (zero) as</li> </ul>                                                                                                    |                                                                                                    |  |  |  |  |  |
| Date Filter (Optional)<br>This section will be evaluated after the previous section using an AND operator.                                                                                                    | CO Field<br>CreatedAt (Date - System)<br>Operator<br>Add/Subtract Timespan<br>+ ~ 1 2 Days ~ = Today? |  |  |  |  |  |
| Field to flag Processed CO Records                                                                                                    | GUID (Text)                                                                                           |  |  |  |  |  |
| (Optional)<br>Value to use on Procesed CO Records<br>(Optional). You may use:<br>• {datetime} {lower case}: Writes the date and time from the execution.<br>It will have the value in the format "MM/dd/yyyy HH:mm:s.ff". For example: 04/20/2<br>• {guid}: Will generate a <u>GUID</u> on execution time. For example: a12a9b9b-7211-4fa5-afd | (guid)                                                                                                |  |  |  |  |  |
| Get only mapped CO Records<br>Checking this option will retrieve only CO Records linked to Contacts                                                                                                    |                                                                                                    |  |  |  |  |  |

2.7 **Scheduler**. If you decide to use a scheduler the App will add CO records into the

Program at the specified times and frequency. Otherwise, the App will add CO records

#### only when the Program gets activated.

| Scheduler                                                                                                    |  |
|----------------------------------------------------------------------------------------------------|--|
| Scheduler Enabled<br>It will feed CO Records only if the Program CO<br>Feeder Test is active, otherwise the scheduler<br>will be disabled automatically. |  |
|                                                                                                    |  |

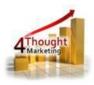

To configure the Scheduler, you need to:

- a. Choose how often (this goes in Minutes from 1 to 60)
- b. Choose which days (check the days of the week)
- c. Choose time slots in which it should run (select Start time and End times)
- NOTE: Eloqua does not allow adding members to inactive/paused programs.
   Because of this, if the target Program is inactive/paused, the scheduler will be automatically disabled. Make sure the Program is active so the CO Records get added to the feeder Step.

| cheduler                                                                |                                                |               |               |               |               |              |               |
|-------------------------------------------------------------------------|------------------------------------------------|---------------|---------------|---------------|---------------|--------------|---------------|
| Scheduler<br>It will feed CO R<br>Feeder Test is ac<br>will be disabled | ecords <b>only</b> if the<br>tive, otherwise t |               |               |               |               |              |               |
| Execution                                                               | Frequency                                      | / Run e       | every 10 minu | tes 🗸         |               |              |               |
| Day                                                                     | Sun                                            | Mon           | Tue           | Wed           | Thu           | Fri          | Sat           |
| Is<br>Enabled?                                                          |                                                |               |               |               |               | $\checkmark$ |               |
| Start                                                                   | Select                                         | ✓ 10:00 PST ✓ | Select $\sim$ | Select $\sim$ | Select $\lor$ | 10:00 PST 🗸  | Select $\sim$ |
| End                                                                     | Select                                         | ✓ 12:00 PST ✓ | Select $\lor$ | Select 🗸 🗸    | Select $\lor$ | 13:00 PST 🗸  | Select 🗸      |

2.8 Lastly, there's a field to add email addresses that will be notified if the App or the Scheduler fails to execute or gets disabled. You can enter several email addresses by separating them using a comma (,).

| Additional Settings                                                                                                    |                                     |
|----------------------------------------------------------------------------------------------------|-------------------------------------|
| Email Address(es)<br>Will be used to send email notifications if the App fails or if the Scheduler gets disabled automaticall<br>Enter multiple emails separated by comma (,) | Optional, separated by<br>comma (,) |

2.9 Make sure you click on 'Save' to save your configuration. If you make any undesired changes, you can click on 'Revert Changes' to go back to the last saved configuration.

That's all. Activate the Program and see the CO Cloud Feeder add CO records to it!

## **License Information**

CO Cloud Feeder Documentation 20191003 v1.6 ks

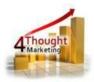

You need a license to configure and execute this Cloud App. Otherwise, in the configuration page, you will see the following error:

In order to use this Cloud Action, you need to purchase a license from 4Thought Marketing. Please contact our sales department at 888 356 7824, or click <u>here.</u>

Additionally, if you happen to not see CO Records being added to the program, it may be due to a missing or expired License which you can get with your corresponding Account Manager.

## **Contact Us**

If you have any questions or comments, feel free to reach us! Here are some ways:

| Phone   | 888-ELOQUA4 (888-356-7824)       | C.         |
|---------|----------------------------------|------------|
| Email   | Support@4Thoughtmarketing.com    | @          |
| Sales   | sales@4ThoughtMarketing.com      | @          |
| Website | http://www.4thoughtmarketing.com | $\bigcirc$ |